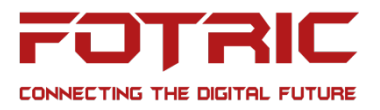

# **Operation Guide for FOTRIC IRExplorer**

### *Notes:*

*The purpose of this document is to guide FOTRIC distributors or end-users on how to connect their PC, laptop, phones, and tablets to their thermal camera's gallery via a web browser*

*Update is not necessary unless regarding customized requirements or critical bugs fixed.* 

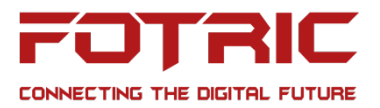

# **FOTRIC IRExplorer Manual**

#### Software Introduction:

FOTRIC IRExplorer enables multiple users to access a FOTRIC thermal camera's gallery via PC, mobile phone, and tablets' web browser. Upon access, users can analyze, edit, and make parameter changes virtually and synchronize the changes with the camera.

#### Step 1:

- IR Explorer supports thermal camera's software version 2.5.0818 or above
- Check if your FOTRIC device is in the latest version.

If not, please update your device via these links

**Fotric 320**: ["https://www.fotric.com/support-fotric320"](https://www.fotric.com/support-fotric320) **Fotric 340**: ["https://www.fotric.com/support-fotric340"](https://www.fotric.com/support-fotric340)

Step 2:

Go to "Settings" - "Connection"

- Connect the thermal camera to a WiFi Connection
- Turn on 'Web Service'

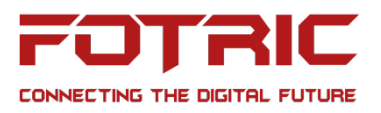

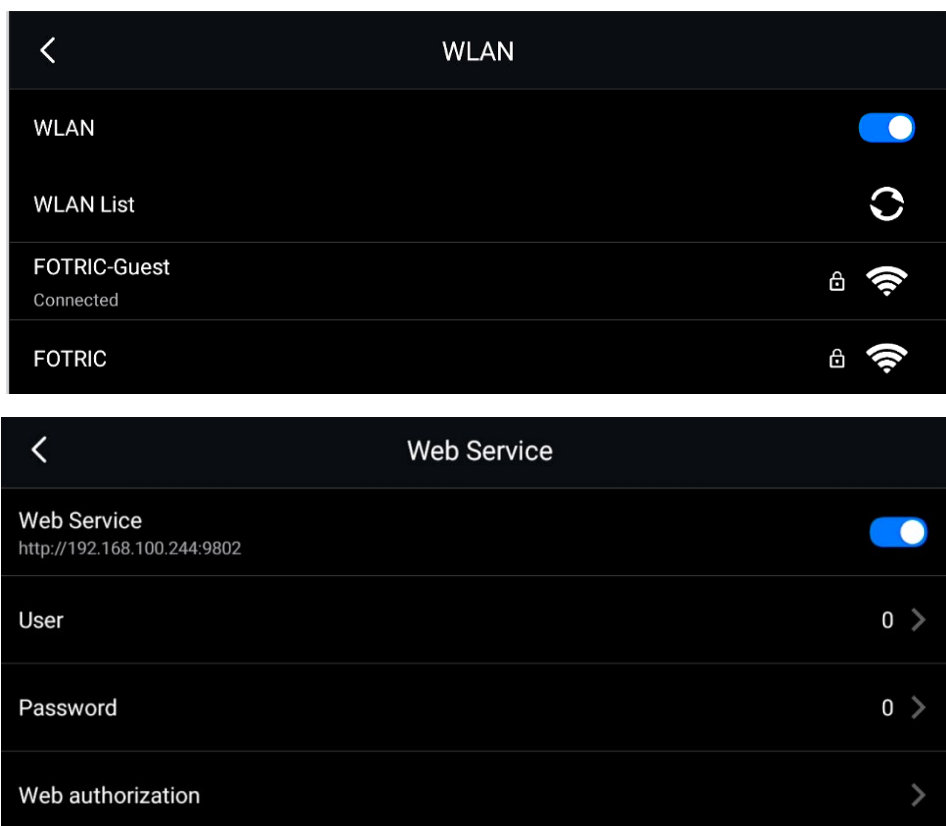

## Step 3:

 Connect your PC, laptop, tablets, and mobile phone, to the same WiFi Connection as your Thermal Camera

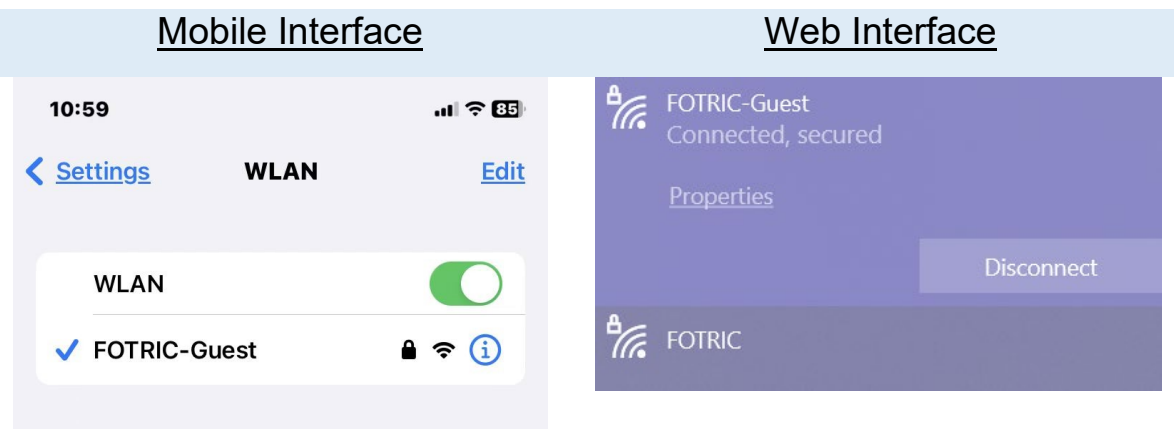

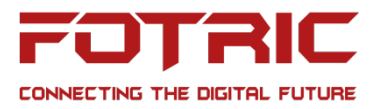

#### Step 4:

 Type in the IP address shown in the Web Service to any of the web browsers

The IP address is different for every thermal camera

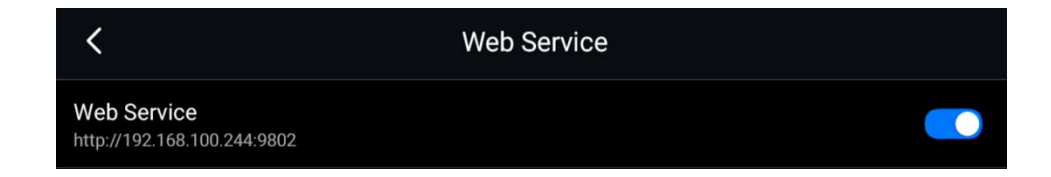

#### Step 5:

- Sign in with the Username and Password shown in the web service
- In this case, Username: "0", Password "0"

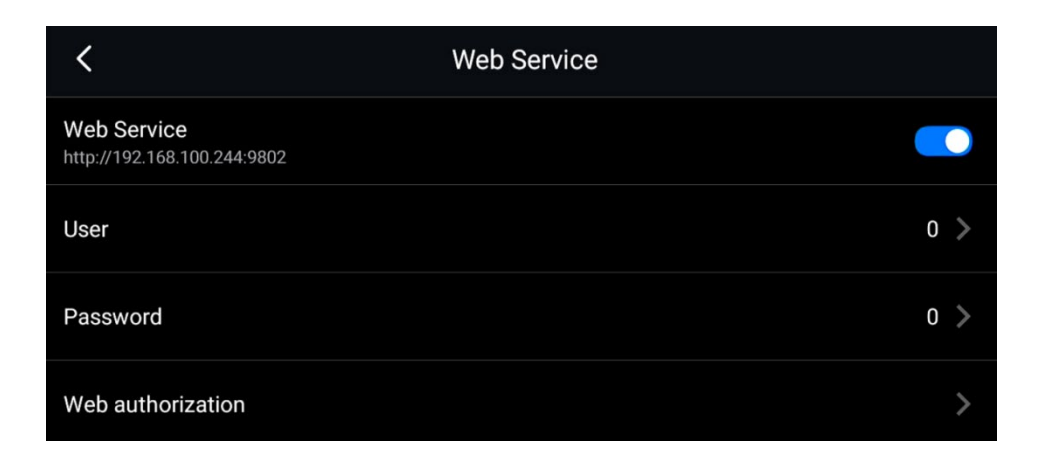

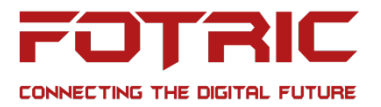

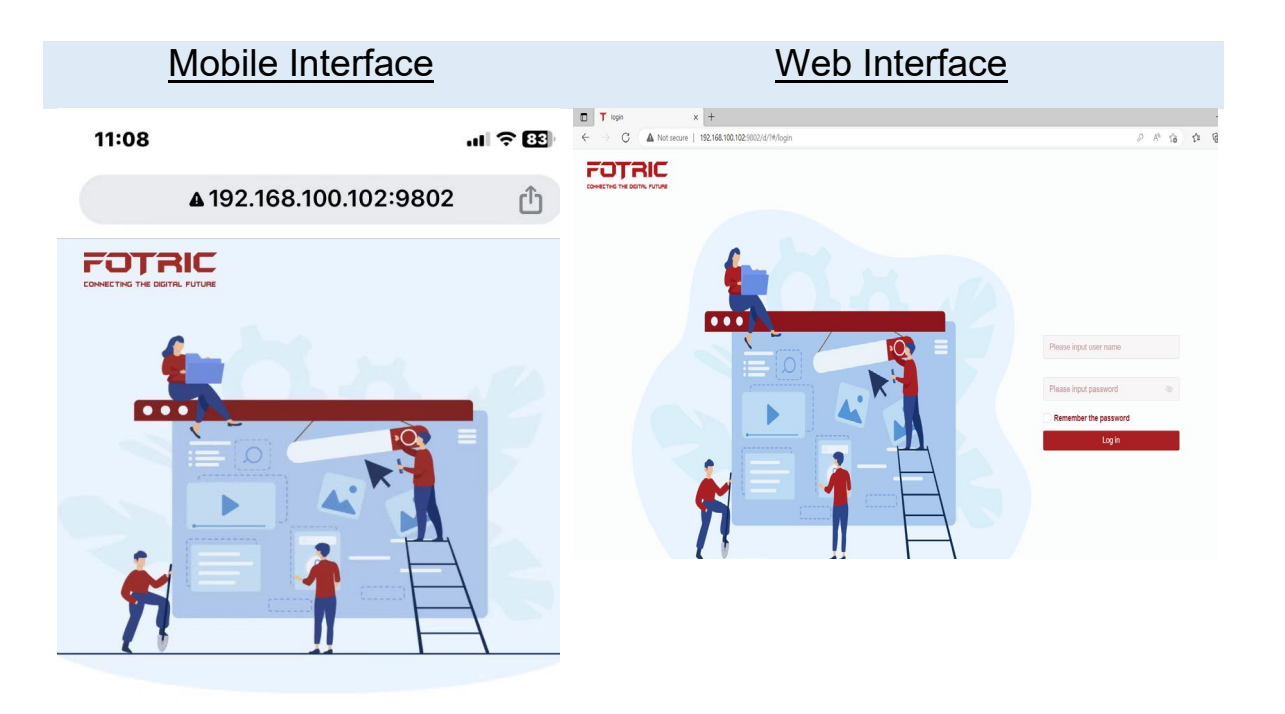

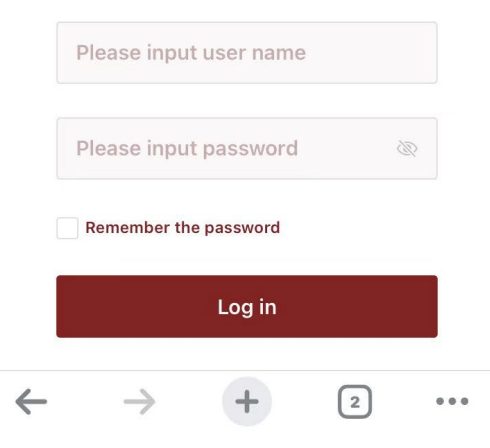

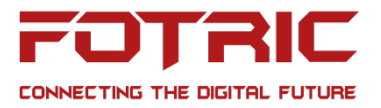

#### Step 6:

- After log-in, now access the thermal camera's gallery
- Begin analysis, edit the image, and change parameters through the web page

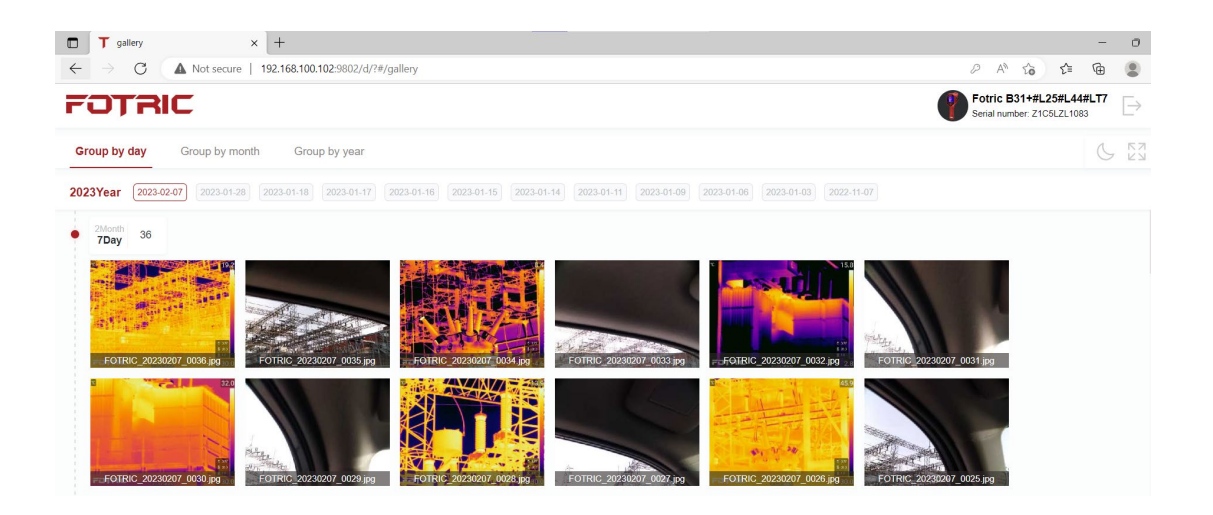

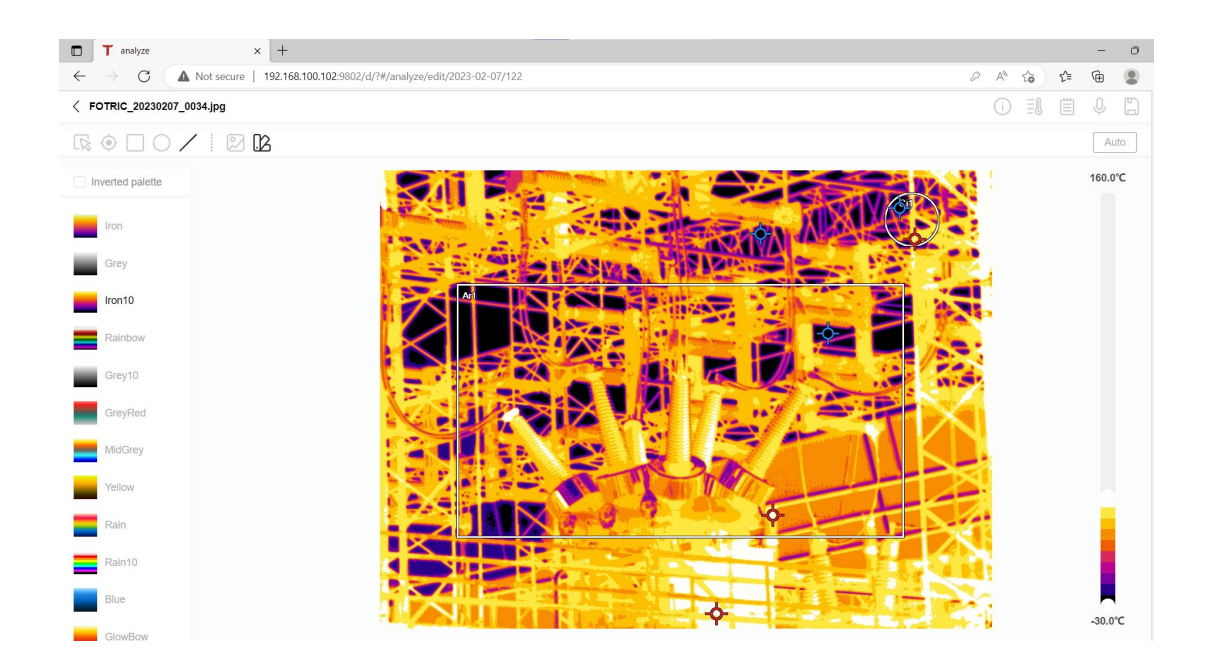

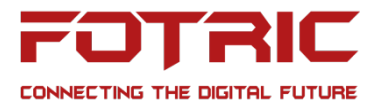

Step 7:

- Saves all the changes made on the computers ( PC, Tablets, Phones)
- Refresh the web page
- All changes will be synchronized to the thermal camera